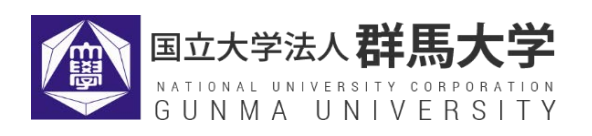

# 教員免許状更新受付サービス ご利用の手引き

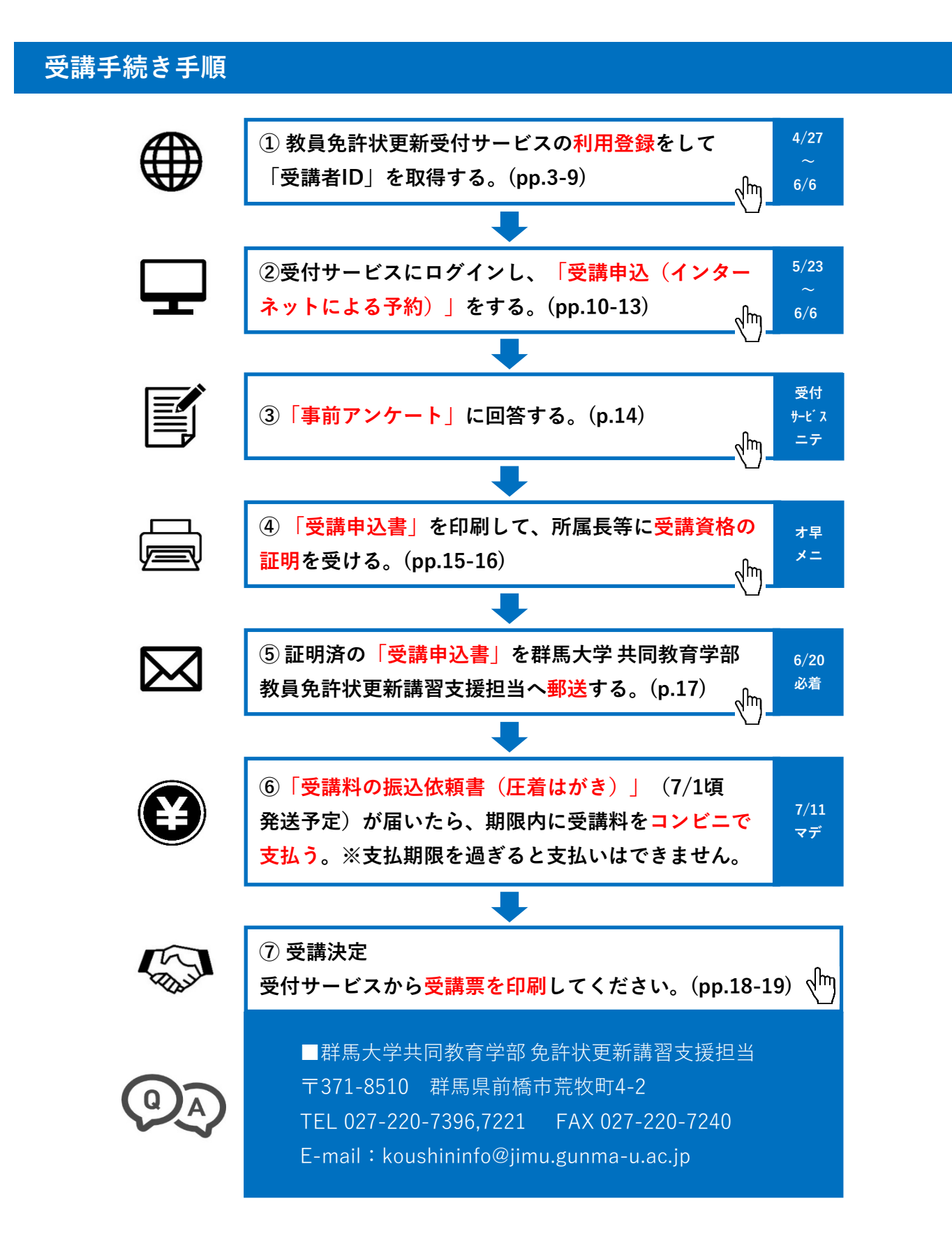

## **受講者TOP画面について**

 受付サービスの受講者TOP画面から、講習の申込み、事前アンケートの回答、受講申込書等の印 刷、成績の参照、個人情報の変更等を行うことができます。

 また、更新講習支援担当からのお知らせや、ご自身の講習申込に関する情報が掲載されますの で、群馬大学教員免許状更新講習ホームページと併せて随時チェックするようにしてください。

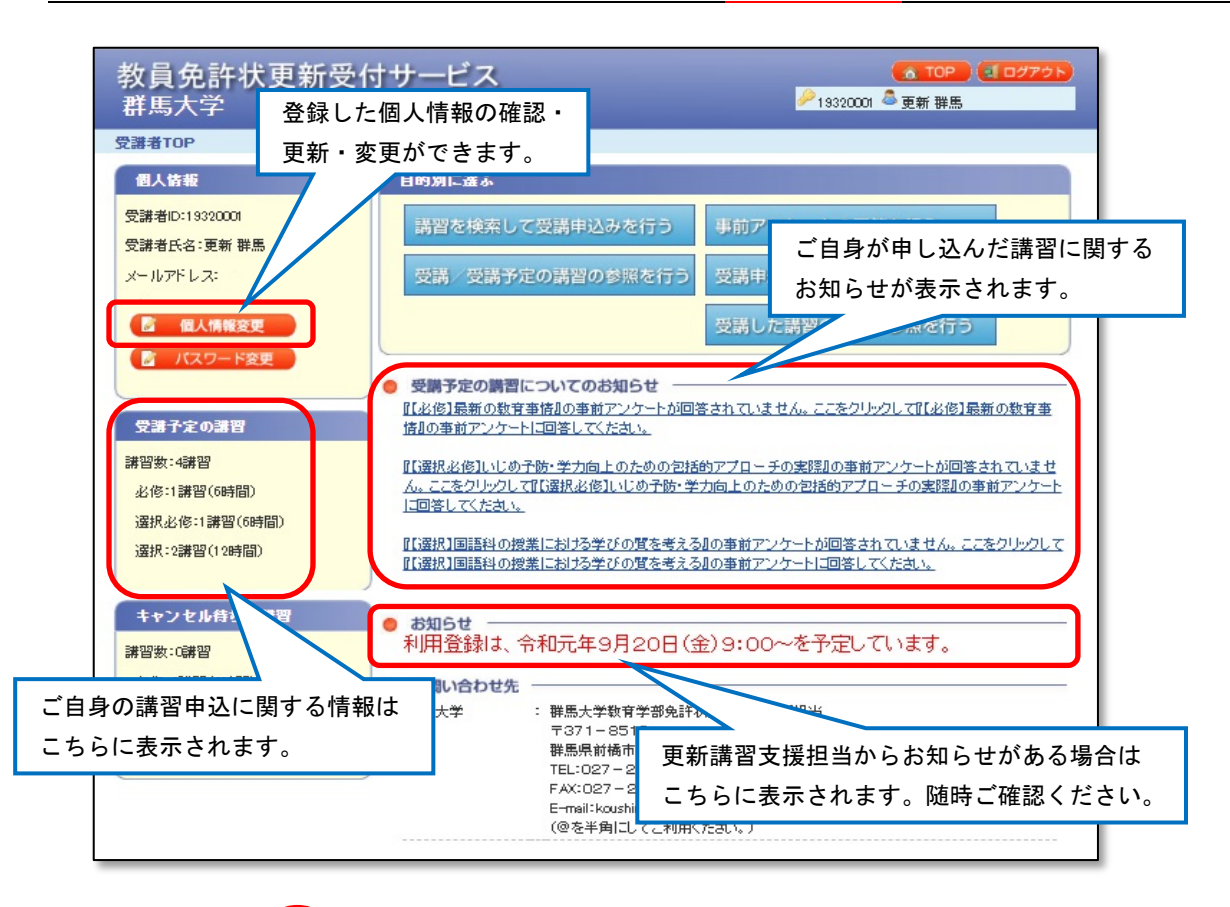

## **こんなときは・・・**

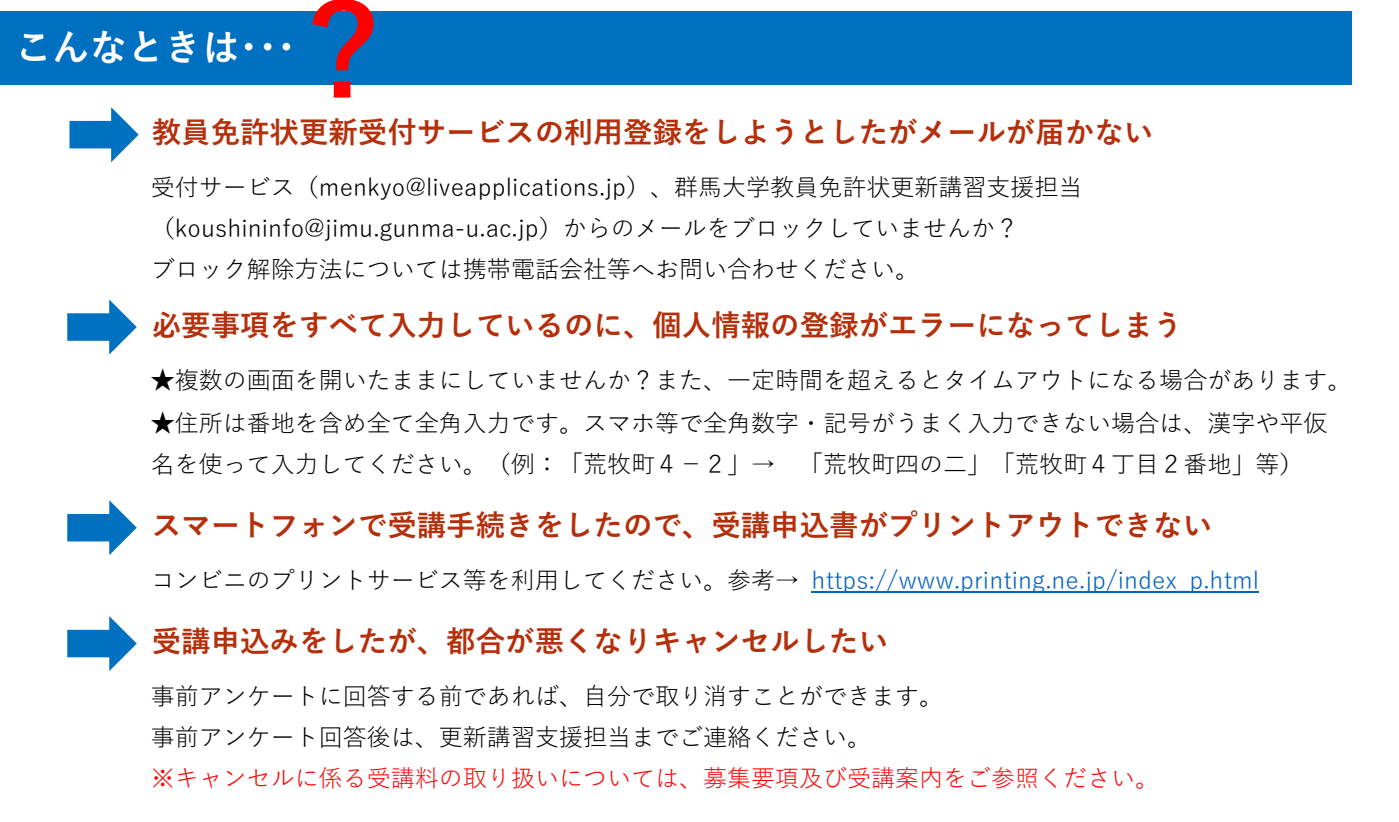

### <span id="page-2-0"></span> **受講者ID取得時の留意点**

- 1. 受講者ID・パスワードは必ずメモをするなど確実に残しておいてください。
- 2. 所持している教員免許状の種類は、事前に確認をした上で入力を行ってください。
- 3. 受講者ID取得後、登録した『メールアドレス』に変更が生じた場合は、必ずご自身で受付サービ スにログインして【個人情報変更】を行ってください。メールアドレスは本学からの連絡手段とな るほか、受講者IDやパスワードを再発行する際に必要です。一度個人情報を登録すると二重に登 録はできません。
- 4. 受講者ID取得後に転居等により住所変更があった場合も、メールアドレス同様に【個人情報変 更】を行ってください。「振込依頼書(圧着はがき)」や「履修(修了)証明書」が届かないなど のトラブルの原因になります。
- 5. 登録した『氏名』の変更はできません。修正が必要な場合は、免許状更新講習支援担当にご連絡く ださい。
- 6. 教員免許状更新受付サービスWebページをブックマーク(お気に入り)登録しておくことをお勧め します。

<https://menkyo.liveapplications.jp/menkyo/s0001001/top?code=gun>

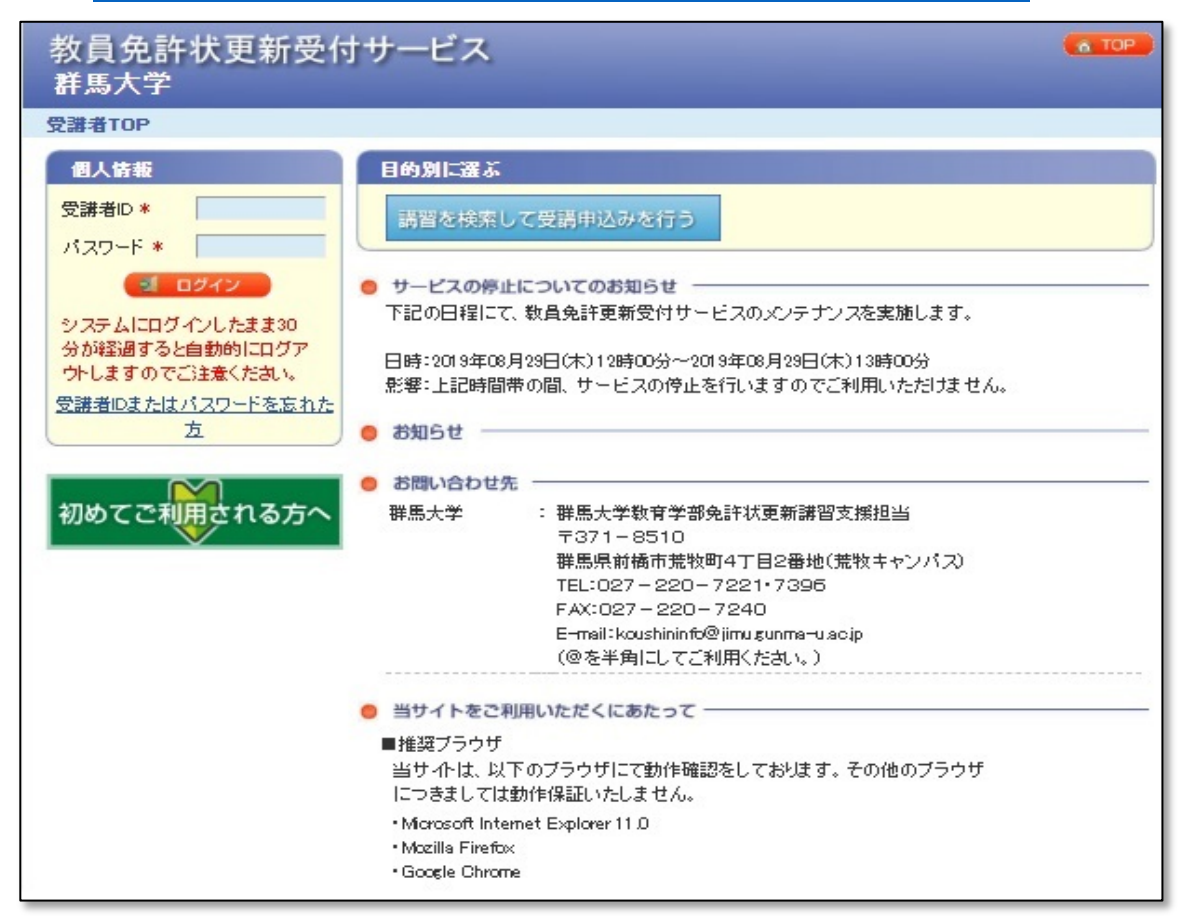

### **受講者ID取得方法**

- ※ 令和元年9月以降に利用登録済みの方は、受講者ID、パスワードをそのままお使いいただけます。 受付サービスにログインし、必ず個人情報の確認・更新を行ってください。
- 1. 教員免許状更新受付サービス(以下「受付サービス」)にアクセスし、『初めてご利用される方 へ』をクリックします。

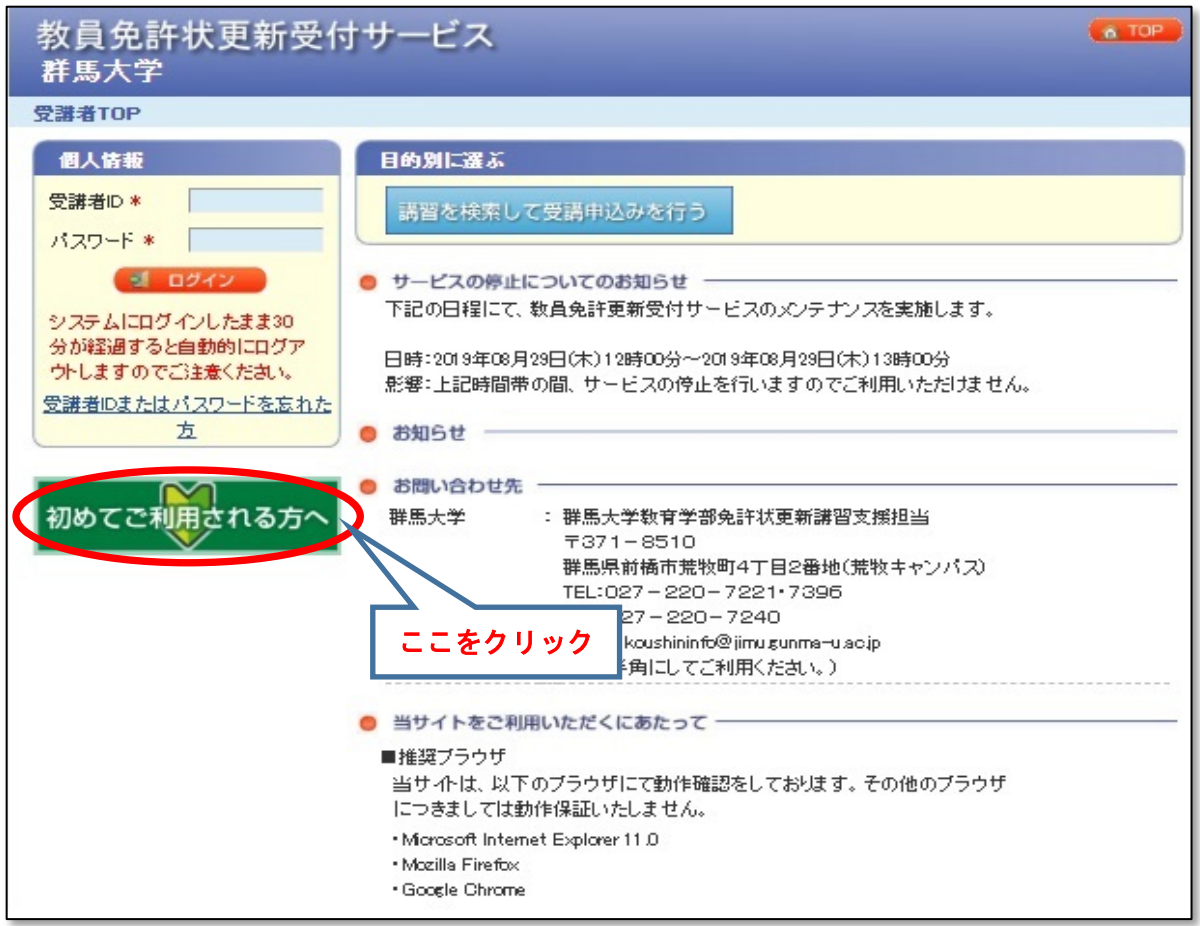

2. 利用規約を確認し、メールアドレスを登録します。

利用規約内容を確認の上、同意いただける場合は、画面右下の『同意する』にチェックをいれて、 メールアドレスを入力し、『送信』ボタンをクリックしてください。

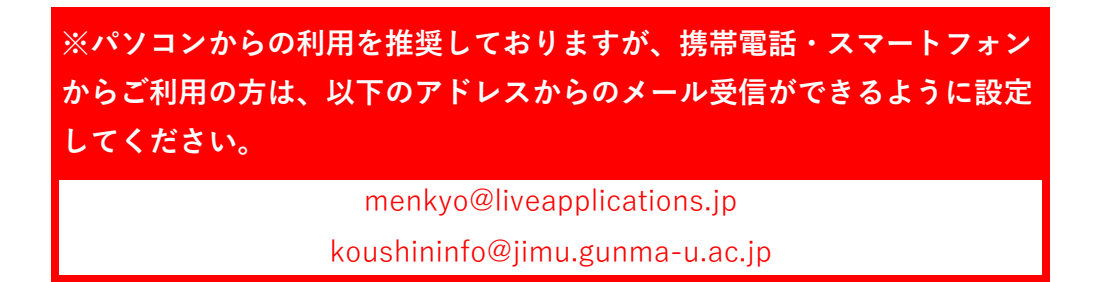

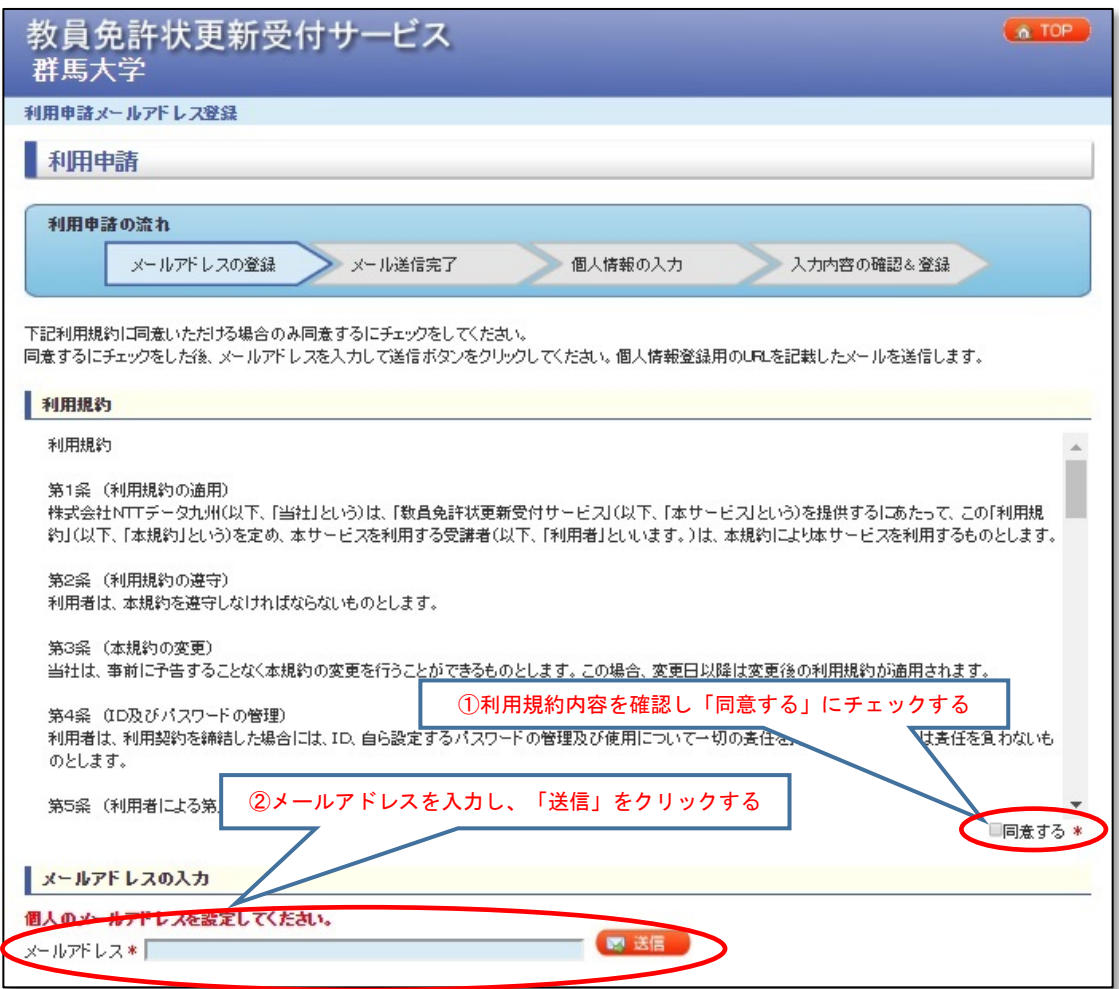

※1 つのメールアドレスから、1 つの受講者IDしか取得できません。 ※個人のメールアドレスをご登録ください。 (複数名で使用している、お勤め先井通のメールアドレスでは登録しないでください。) ※免許状更新講習の連絡は、登録したメールアドレスへ電子メールで行います。

3. メール送信完了表示を確認したら、『閉じる』ボタンをクリックして、画面を閉じます。

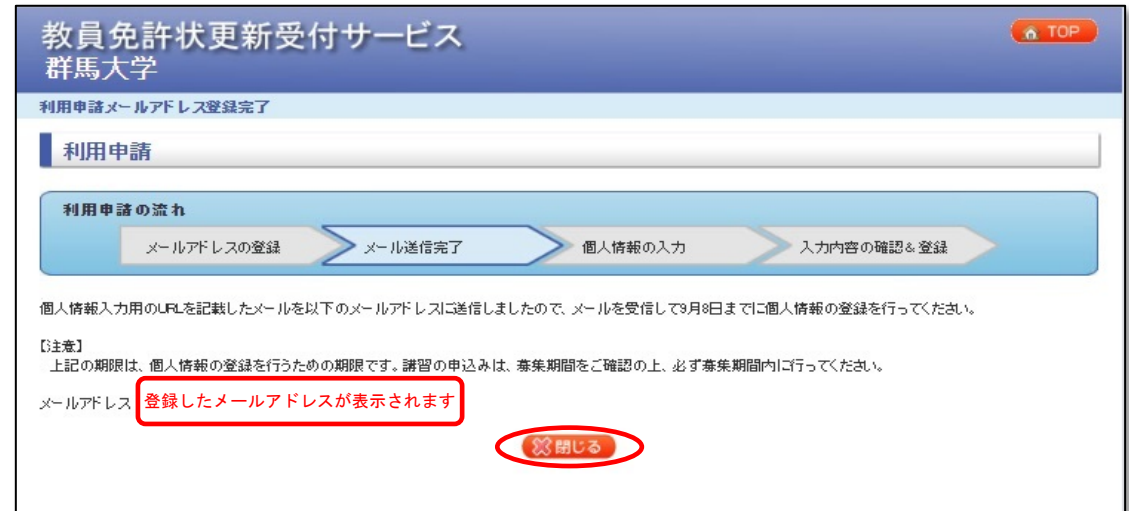

4. メールを確認する。

で、

 **いません。**

手順2で入力したメールアドレスに受付サービスから以下のメールが送信されます。受信しました ら、メールに記載されているURLをクリックしてください。

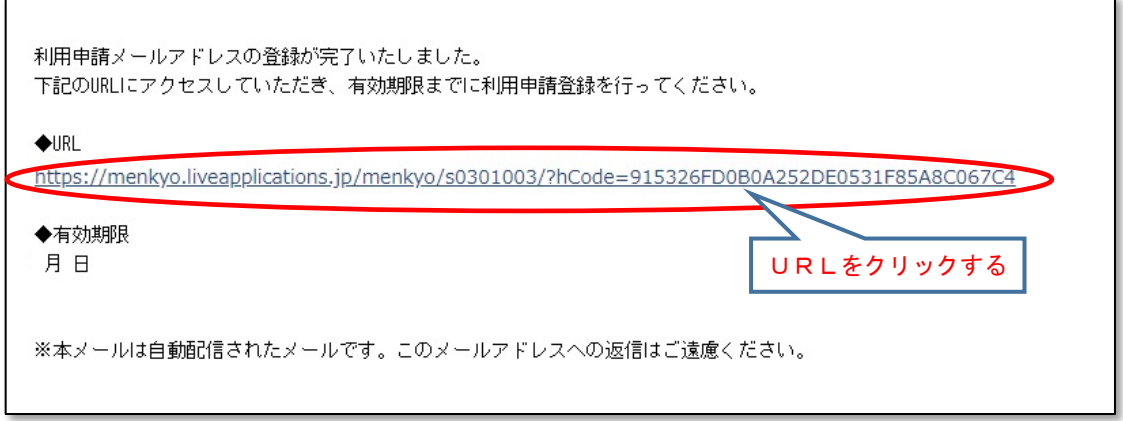

5. 個人情報入力し、すべて入力し終わったら、『登録内容確認』ボタンをクリックしてください。 個人情報入力画面にて、個人情報と現有免許情報を入力します。「\*」が付いている項目は、必須 入力項目です。

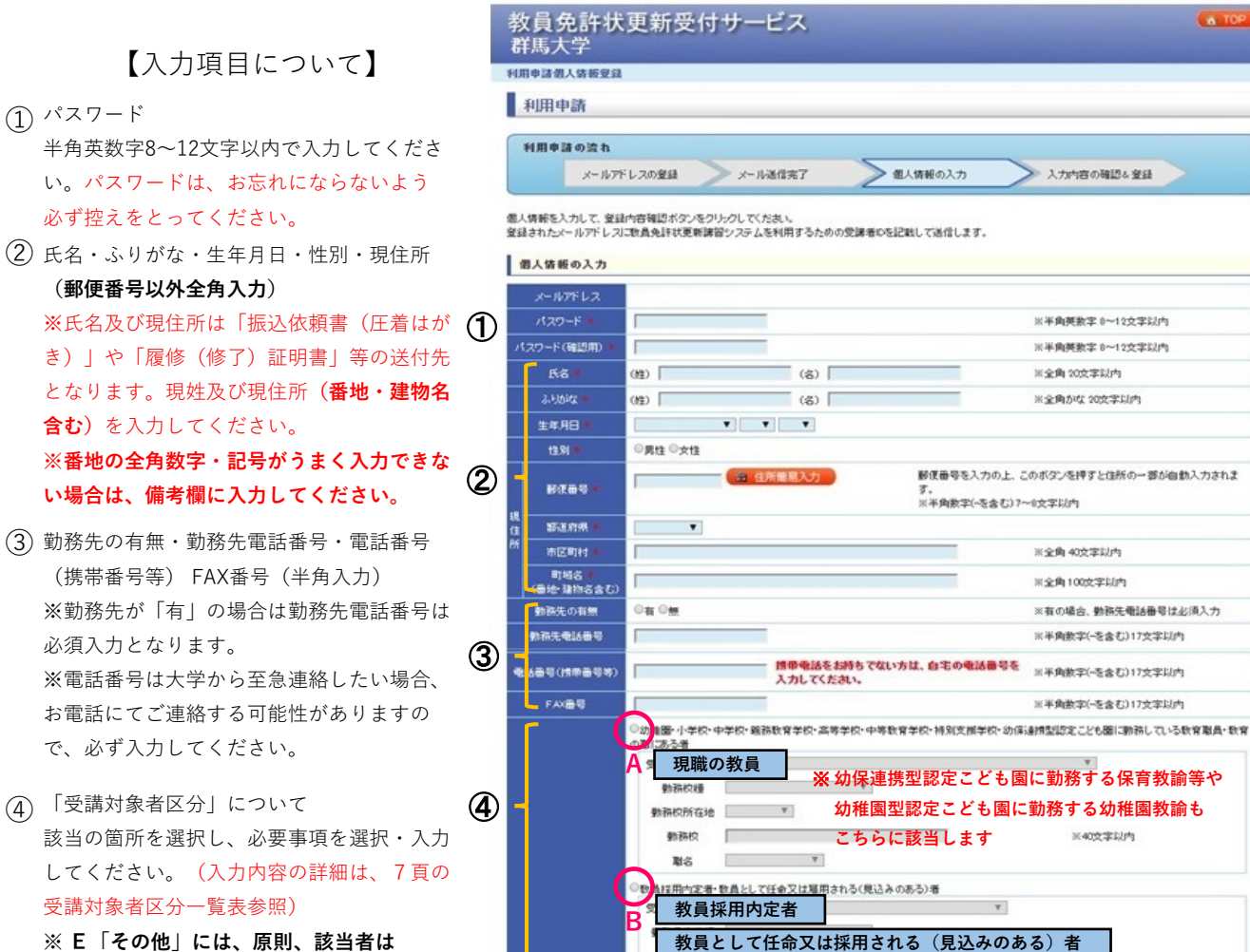

勤務先所在地 ▼

**教員として任命又は採用される(見込みのある)者**

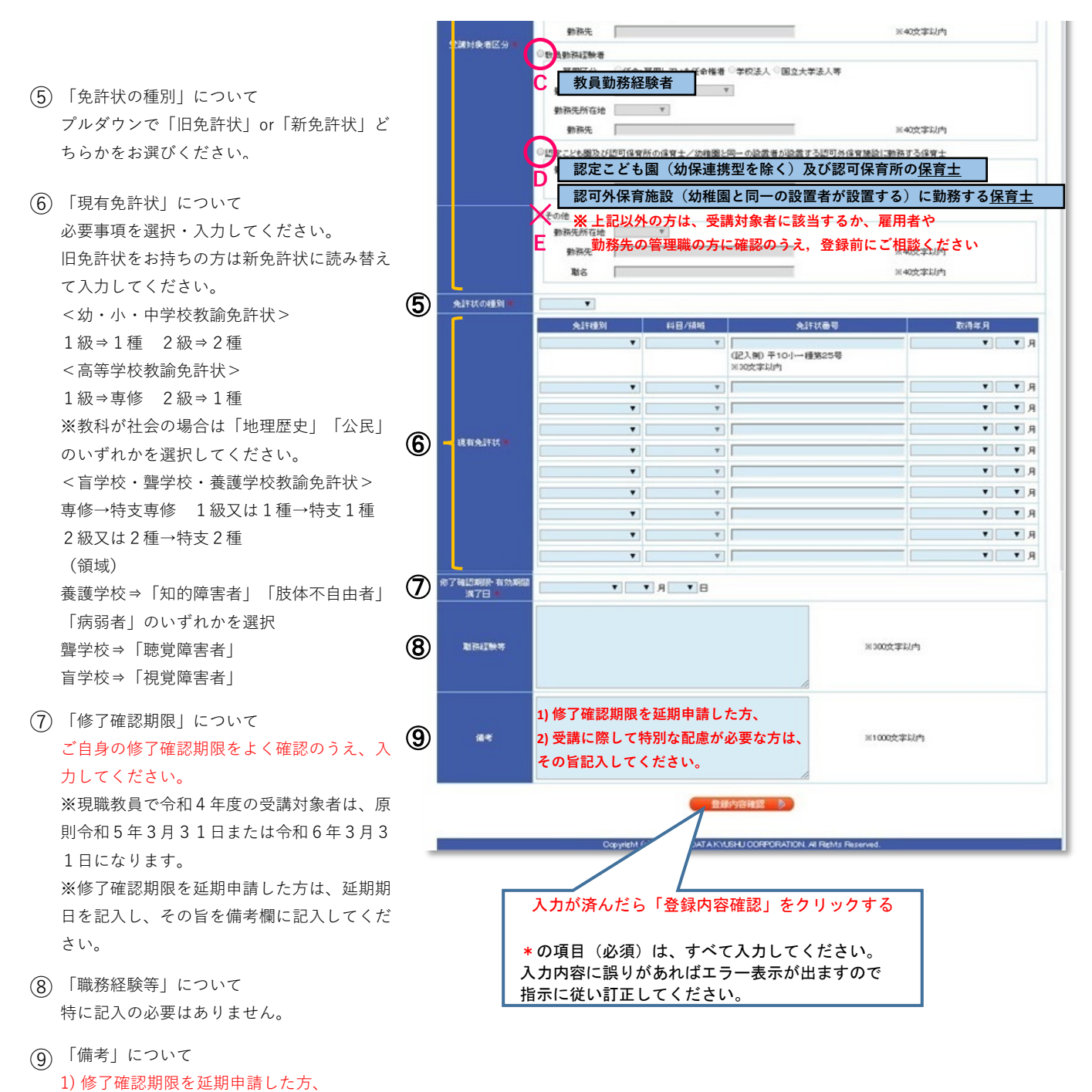

2) 受講に際して特別な配慮が必要な方は、 その旨記入してください。

その他の方は特に記入の必要はありません。

#### ※ 受講対象者区分一覧表

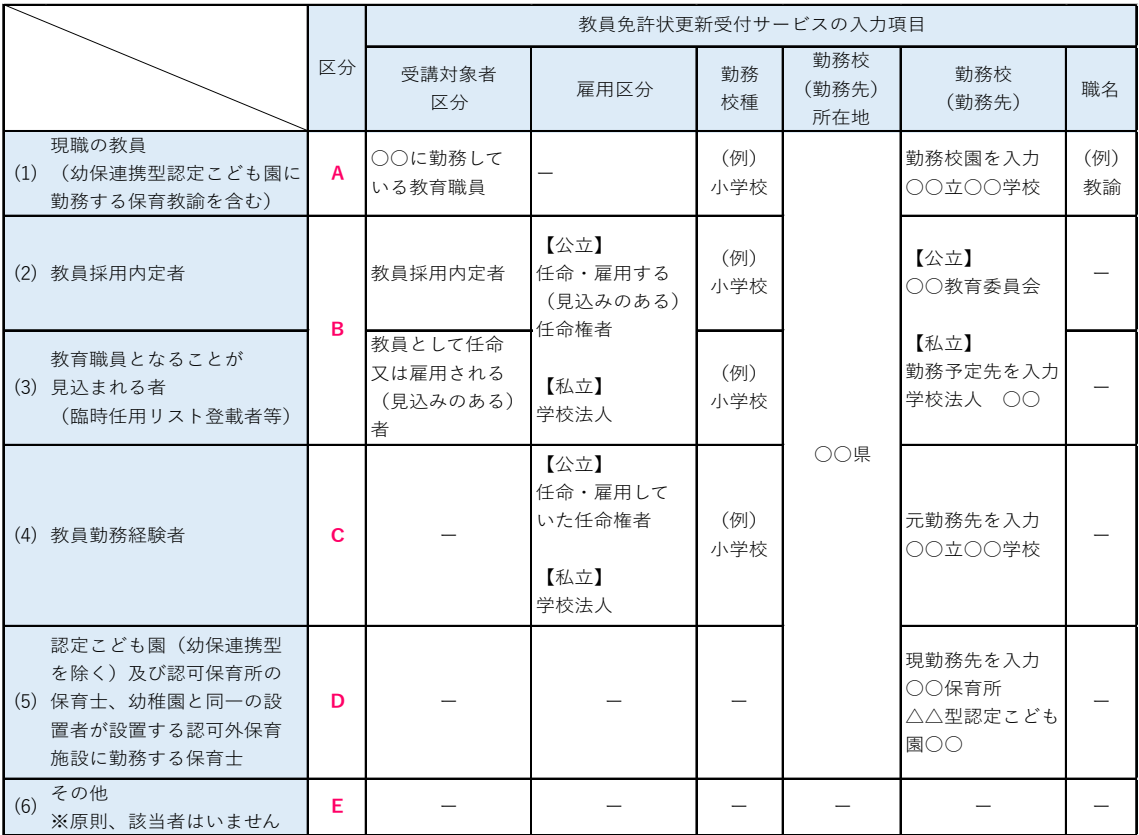

#### **(1) 現職の教員**

(1)に該当する方は、勤務校園(令和4年4月1日以降の所属)に関する情報を入力してください。なお、職名 については勤務先にご確認ください。 職名で「その他」を選択した方は「勤務校」欄に学校名と職名を記入し てください。

幼保連携型認定こども園に勤務する保育教諭等(主幹保育教諭、指導保育教諭、保育教諭、助保育教諭)は(1) に該当します。(幼稚園型認定こども園に勤務する幼稚園教諭も(1)に該当します)

保育士として認定こども園(幼稚園型・保育所型・地方裁量型)に勤務する方は(5)に該当します。

#### **(2) 教員採用内定者**

#### **(3) 教育職員となることが見込まれる者(臨時任用リスト登載者等)**

(2)又は(3)に該当する方は、勤務予定先に関する情報を入力してください。公立学校に任命・雇用される予定 の方は、各教育委員会(受講対象者であることの証明者)を勤務先欄に入力してください。

#### **(4) 教員勤務経験者であって教育職員となることを希望する者**

(4)に該当する方は、元勤務先に関する情報を入力してください。

(5) 認定こども園(幼保連携型を除く)及び認可保育所の保育士、幼稚園と同一の設置者が設置する認可外保育施 **設に勤務する保育士**

(5)に該当する方は、現勤務先に関する情報を入力してください。

**(6) その他**

原則、該当者はいません。

**※ 該当する受講対象者区分に応じた証明者(学校長、教育委員会等)に、「受講対象者であることの証明」を受 ける必要があります。16頁を参照してください。**

6. 個人情報入力内容に誤りがないかを確認し、『登録』ボタンをクリックしてください。 誤りがあった場合は、『戻る』ボタンをクリックし、訂正してください。

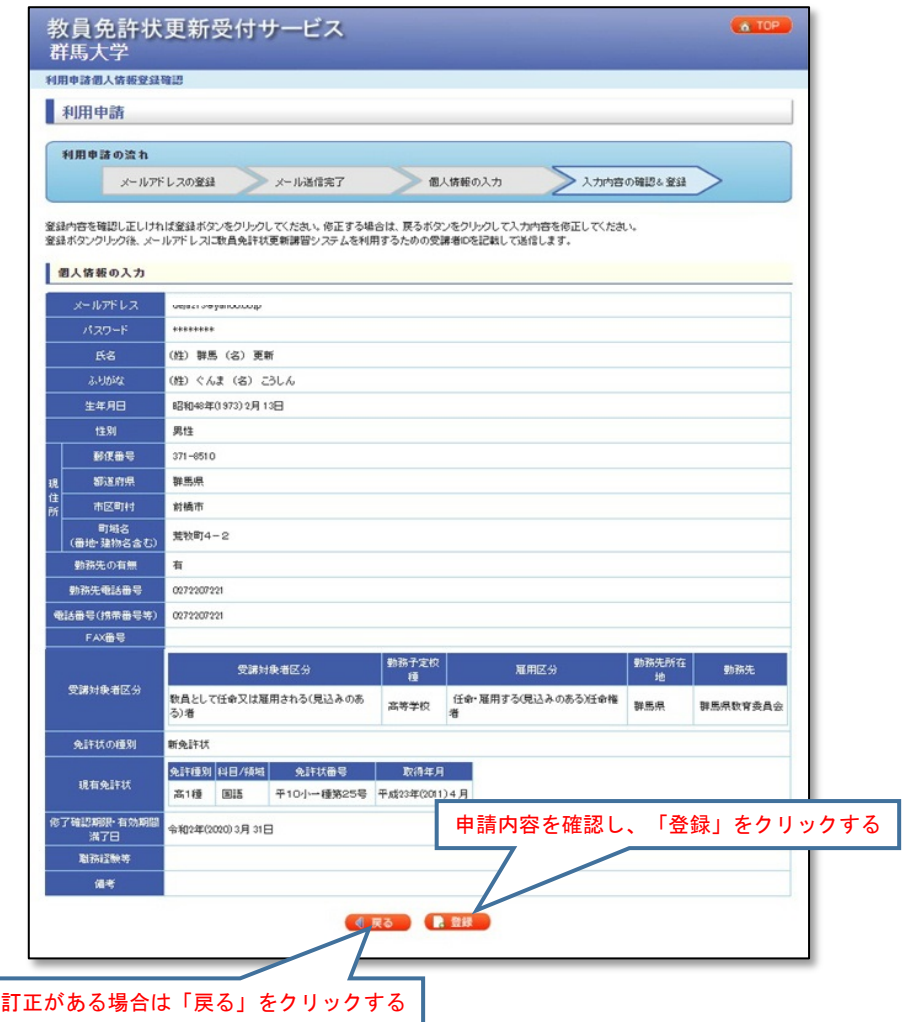

7. 再度メールを確認する。

手順2で入力したメールアドレスに、受付サービスから以下の「利用申請登録完了」メールが送信 されます。受信しましたら、メールに記載されているURLをクリックしてください。

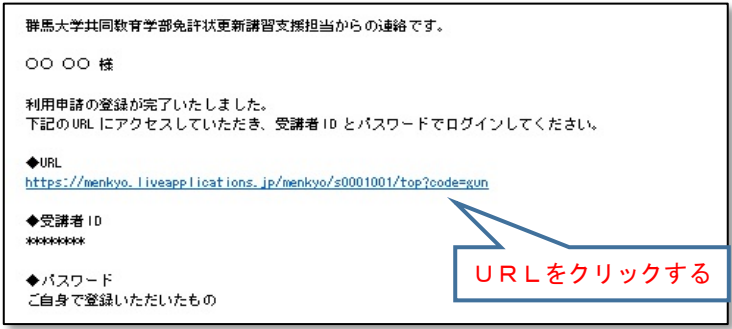

8. 受付サービスのTOP画面にアクセスする。

メールに記載されているURLをクリックすると、受付サービスのTOP画面が開きます。手順7で受 信した受講者IDと手順5の個人情報入力画面で入力したパスワードを入力し、ログインできること を確認してください。本手順で受講者ID取得は完了です。

<span id="page-9-0"></span>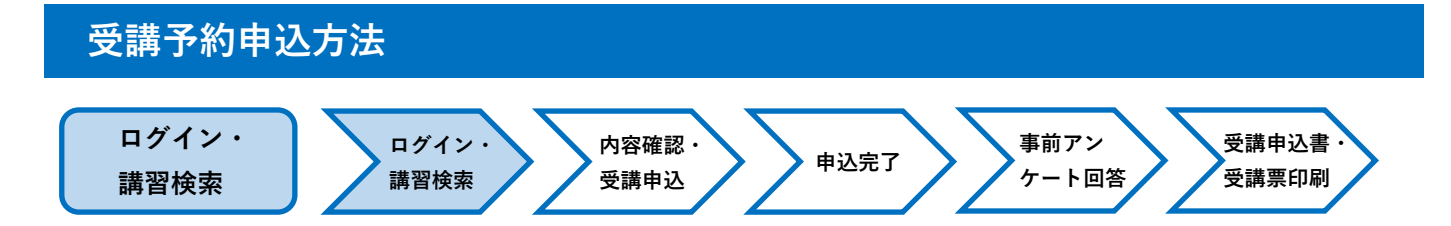

**1. 受講者トップ画面**

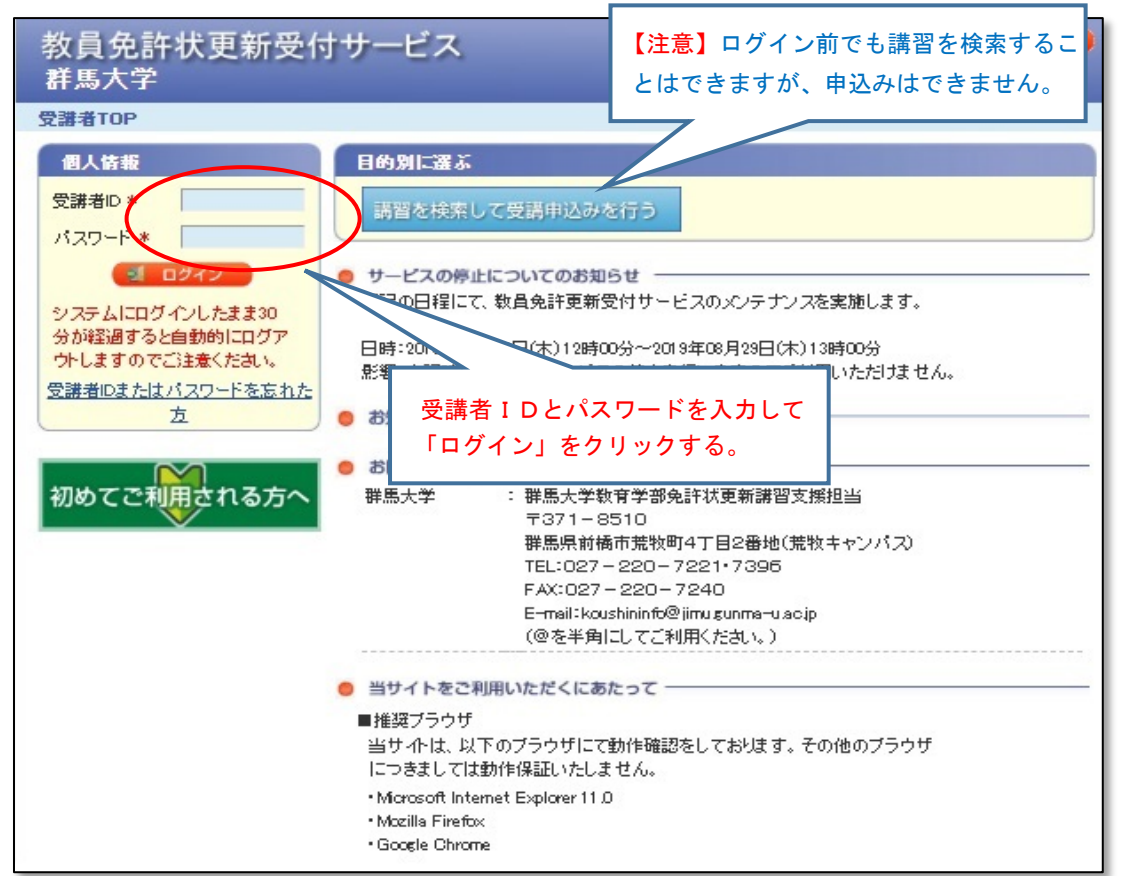

#### **2. 講習を検索する(メニュー画面)**

ログインすると、下記のメニュー画面が表示されます。

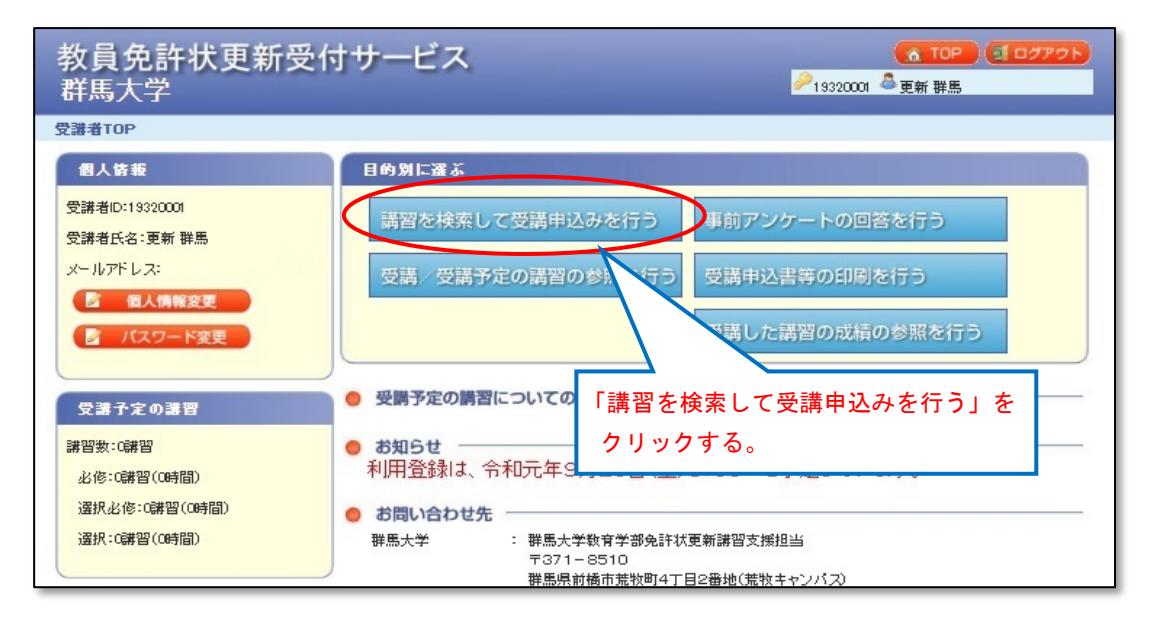

#### **3. 検索画面**

検索条件を⼊⼒し、「検索」をクリックしてください。 ※検索条件を入力せずに、講習を検索することもできます。

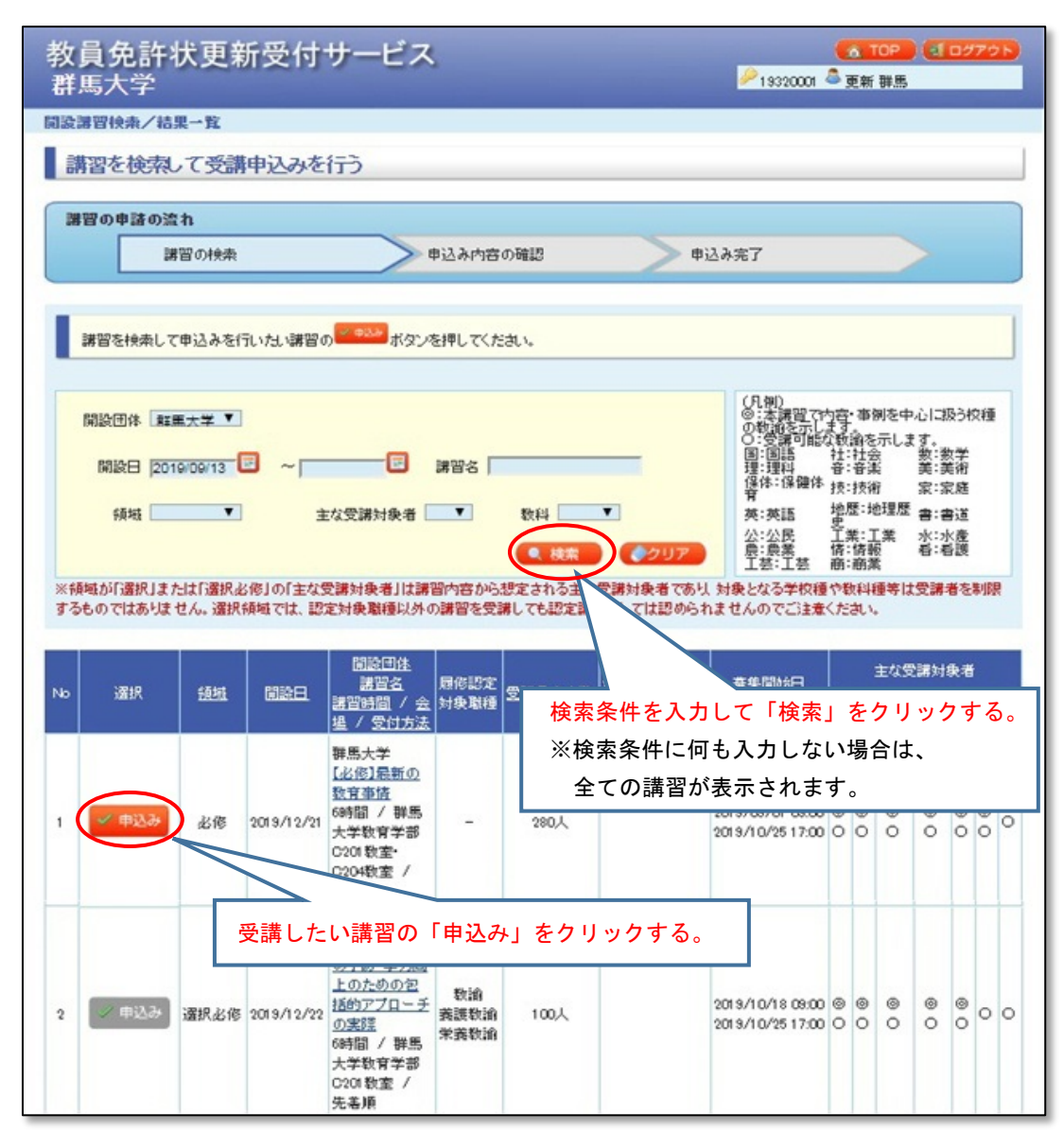

受講を希望する講習の「申込み」をクリックしてください。

#### ✔ 申込み の表示は申込み可能です。

申込み の表示は、募集期間外や、同日程で他の講習を申込みしている等の理由で、申込みはで きません。

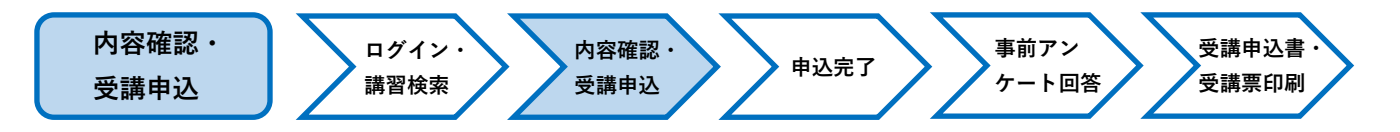

### **4. 申込み内容確認画面**

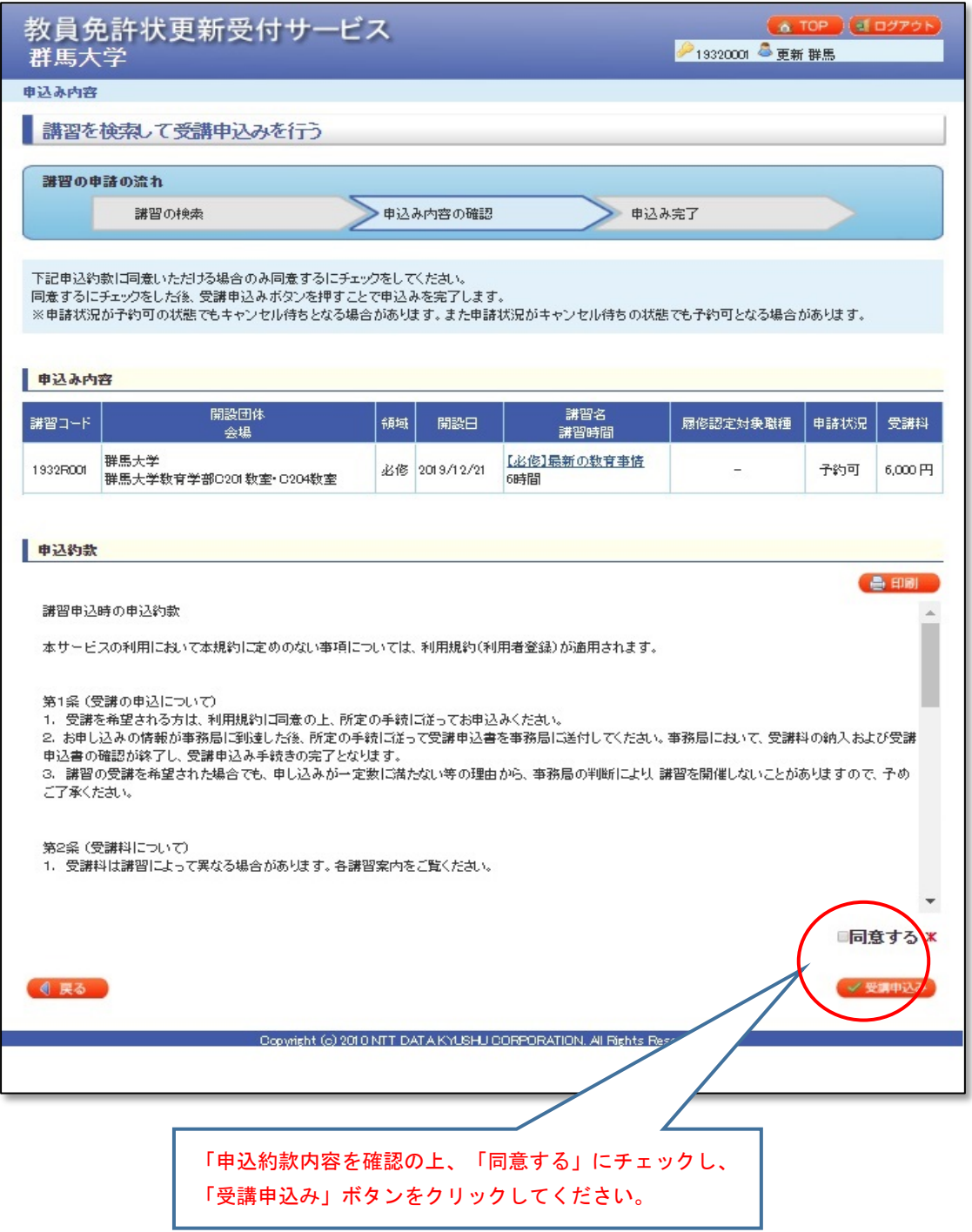

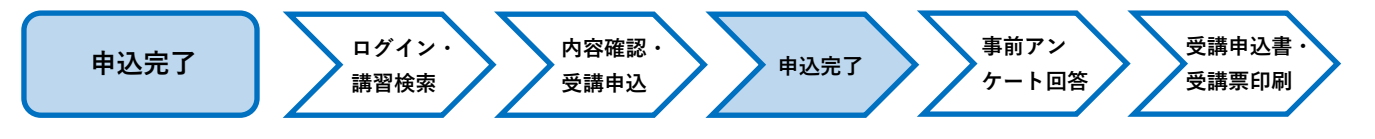

#### **5. 申込み完了画面**

申込み完了画面が表示されます。

引き続き他の講習を検索・申込する場合は「他の講習の検索を行う」ボタンをクリックし、同じく受講申込み 手続きを行ってください。

※事前アンケートの回答は、全ての講習の申込み完了後に行うことをお勧めします。

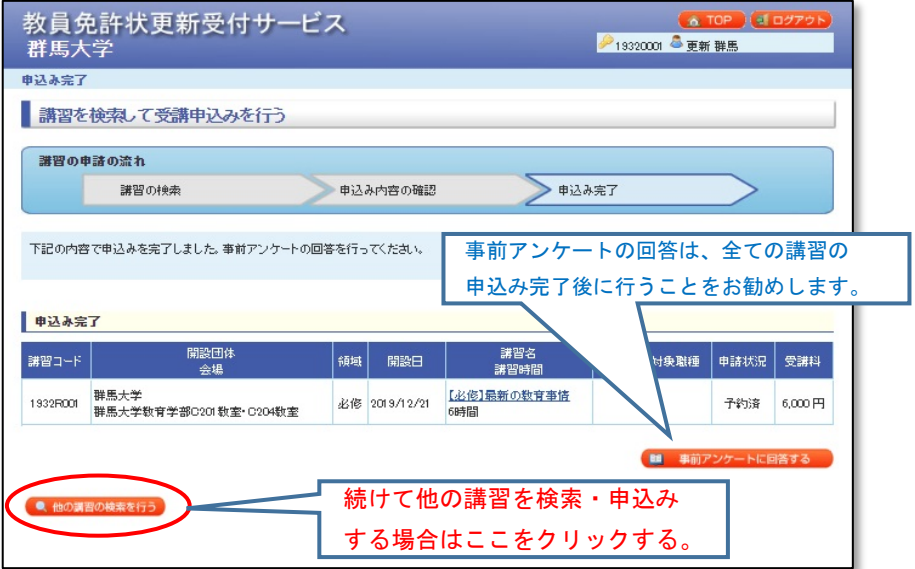

#### **6. 申込みの取り消し**

『事前アンケート』回答前は、教員免許状更新受付サービスで申込みの取消ができます。

①ログイン後の受講者TOP画面から、「受講/受講予定の講習の参照を行う」をクリックしてください。

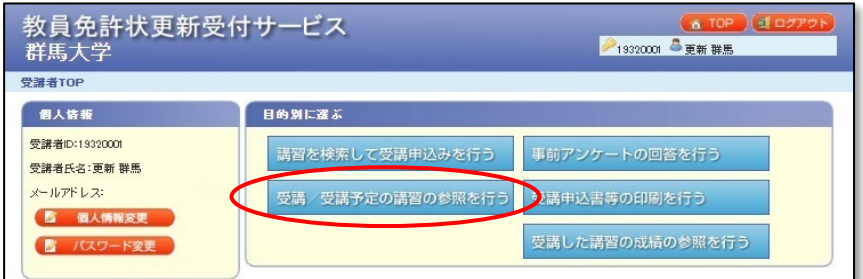

②受講予定講習一覧のうち、取消したい講習の「取消」をクリックしてください。

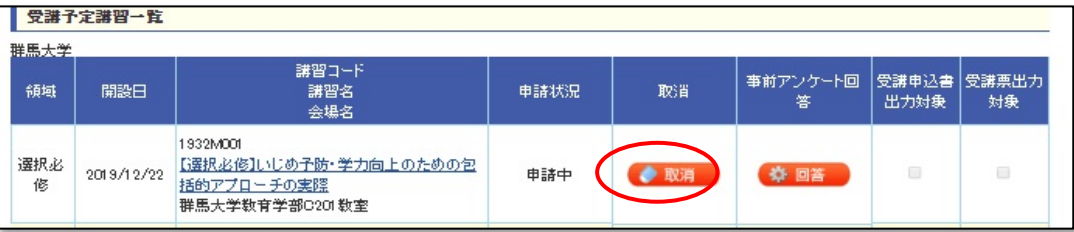

※ 事前アンケートに回答後は、受付サービスでご自身でのキャンセル・変更はできません。 受講予約期間内に変更する可能性がある場合は、事前アンケートは後から回答してください。

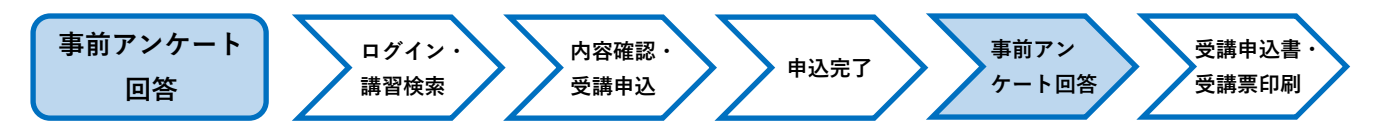

### <span id="page-13-0"></span>**7. 事前アンケート回答**

①ログイン後の受講者TOP画面から「事前アンケートの回答を行う」をクリックしてください。

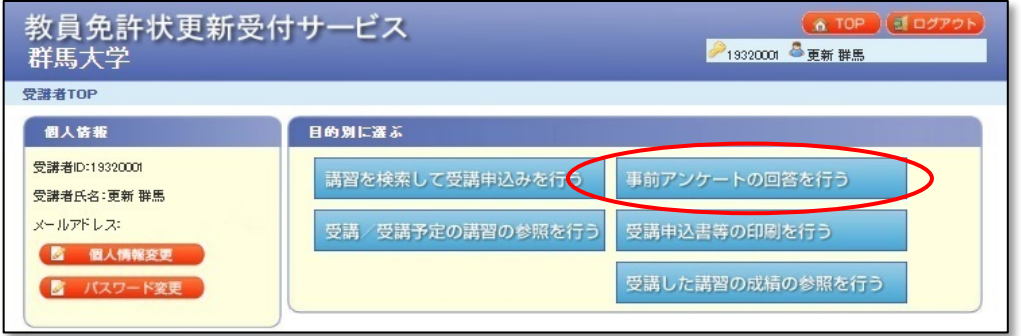

②設問に回答し、「回答内容確認」をクリックしてください。

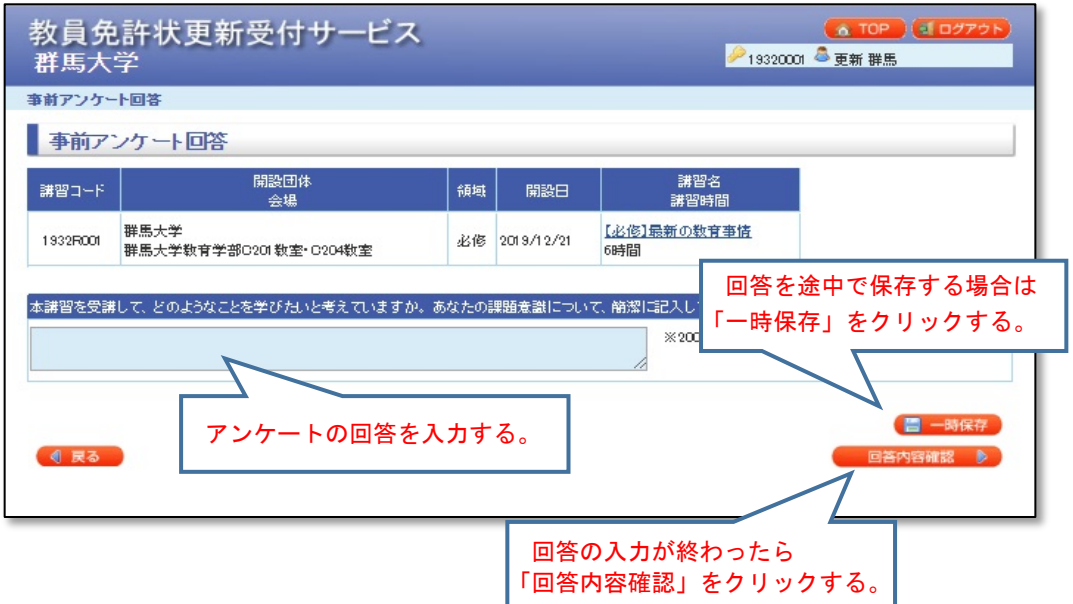

③回答した内容を確認してください。

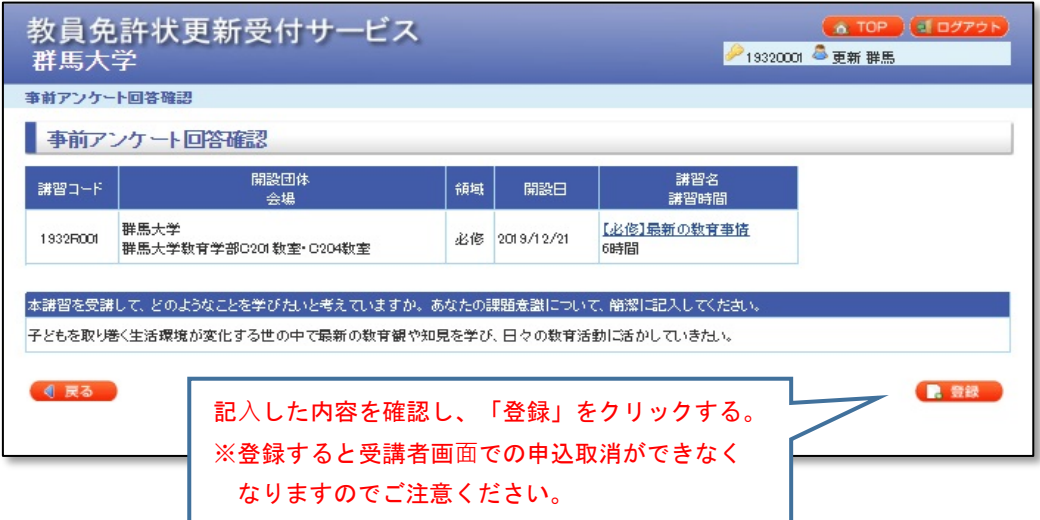

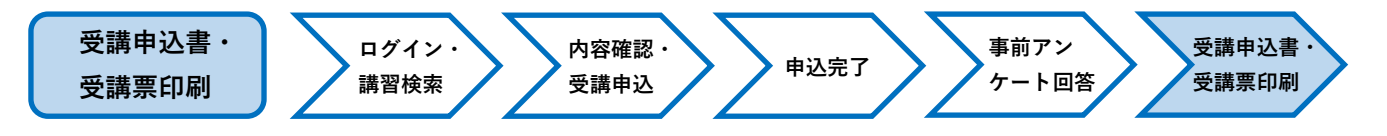

#### <span id="page-14-0"></span>**8. 受講申込書の出力・印刷**

①事前アンケートを登録すると、受講申込書の出力が可能となります。

全ての講習をご予約いただいてから「受講申込書等の印刷を行う」をクリックしてください。

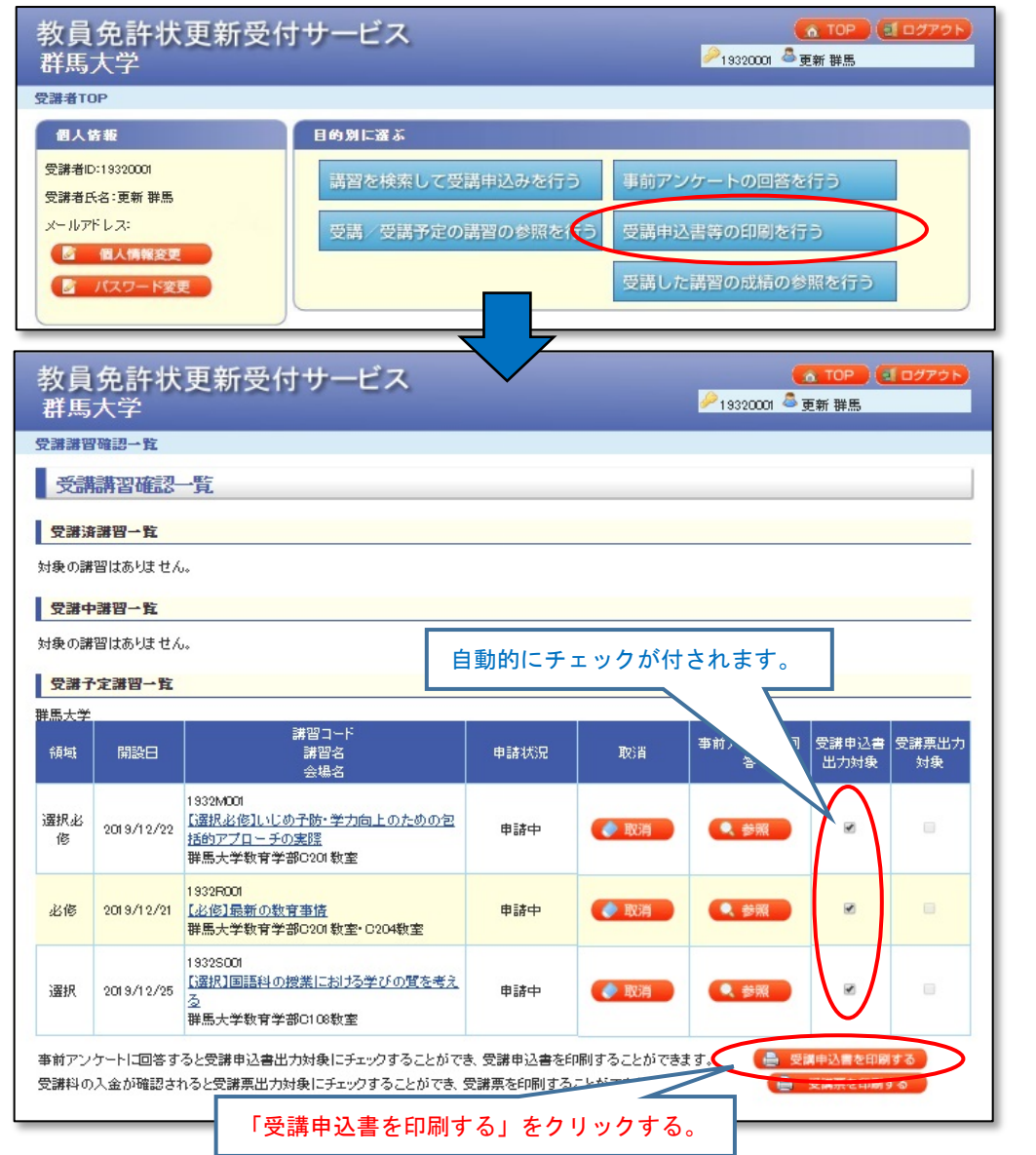

②「受講申込書」はPDF形式で表示されます。PDF形式を閲覧・印刷する場合は、AcrobatReaderの ソフトが必要となります。(無料)

PDF 形式を閲覧できない方は、あらかじめ受講者TOP 画面よりダウンロードしてください。

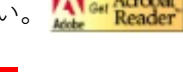

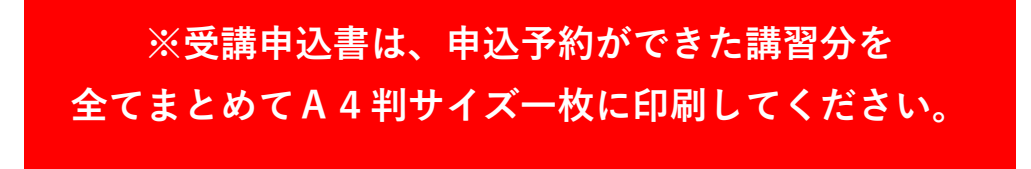

- ③「受講申込書」に表示されている内容を確認し、誤りがなければA4判サイズで印刷してください。
- ④ 個人情報(連絡先等)に誤りがある場合は、登録内容を修正してから再度出力してください。
- ⑤ 印刷した「受講申込書」に顔写真を貼り、申込印欄にご自身の印を押してください。
- ※ 記名・押印に時間を要する場合がありますので、余裕を持って依頼することをお勧めします。 ⑥ 証明者記入欄は、令和4年4 月1 日以降のご所属に応じた証明者に、記名・押印を依頼してください。

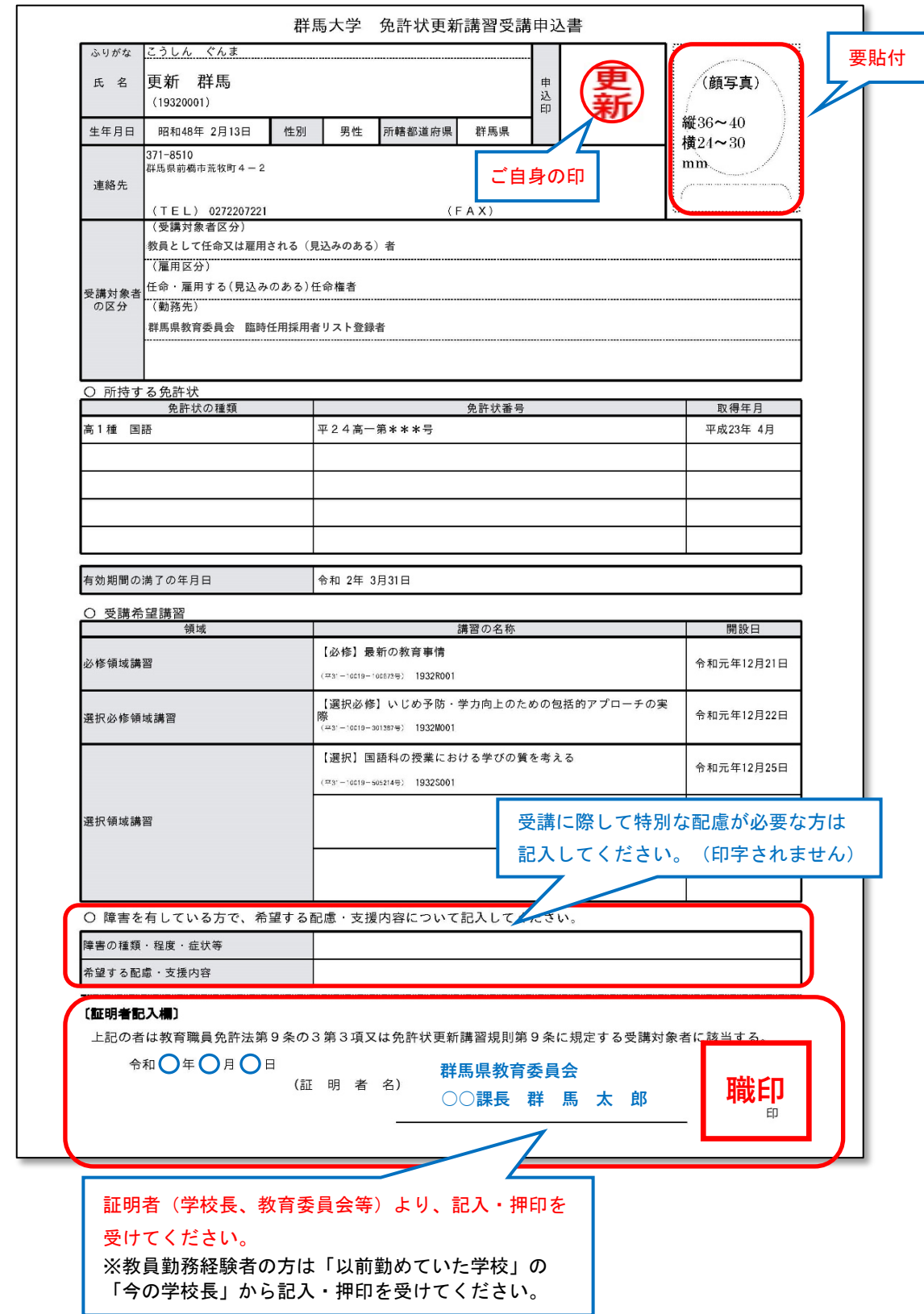

<span id="page-16-0"></span>☑ **チェックリスト ー『受講申込書』をご提出いただく前にー**

#### 【受講申込書】

- □ 申込者印を押していますか。
- **□** 証明写真(縦3.6~4.0cm×2.4~3.0cm)を貼っていますか。
- **□** 住所(番地、建物名まで正確に) 、電話番号、勤務先電話番号は記載していますか。
- **□** 受講対象者の区分に誤りはありませんか。「その他」を選択していませんか。
- **□** 修了確認期限又は有効期間満了日は、正しく記載していますか。(修了確認期限を延期し ている方は、「修了確認期限延期証明書」の写しを添付してください。)

#### 【証明者記入欄】

- **□** 「受講対象者の区分」に応じた証明者(学校長、教育委員会等)から、証明を受けていま すか。
- **□** 証明者の所属(学校等名)、役職名及び氏名は記入されていますか。
- **□** 証明者記入欄に、証明日が記載されていますか。
- **□** 証明者記入欄は、令和4年4月1日以降の所属に基づき作成されていま すか。(4月1日に異動した場合は、4月1日以降の証明者)
- **□** 証明者記入欄に、証明印(公印または職印)が押されていますか。

### <span id="page-17-0"></span>**9. 受講票の出力・印刷**

①受講料の入金が確認されると、ご登録のメールアドレスに「ご入金確認のお知らせ」のメールが送信 され、受講票の出力が可能となります。「受講申込書等の印刷を行う」をクリックしてください。 (コンビニでの受講料お支払いから1~2週間程度かかります。)

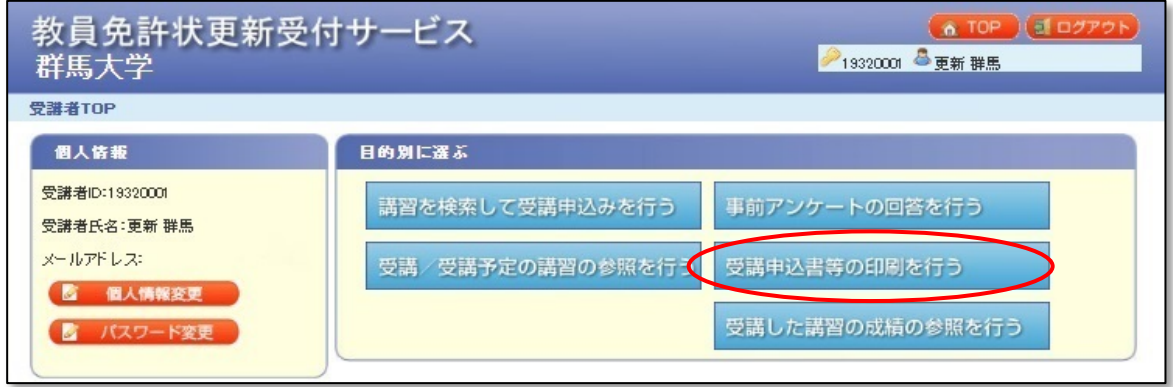

②受講予定講習一覧の「受講票出力対象」の□にチェックを付し、「受講票を印刷する」をクリック してください。

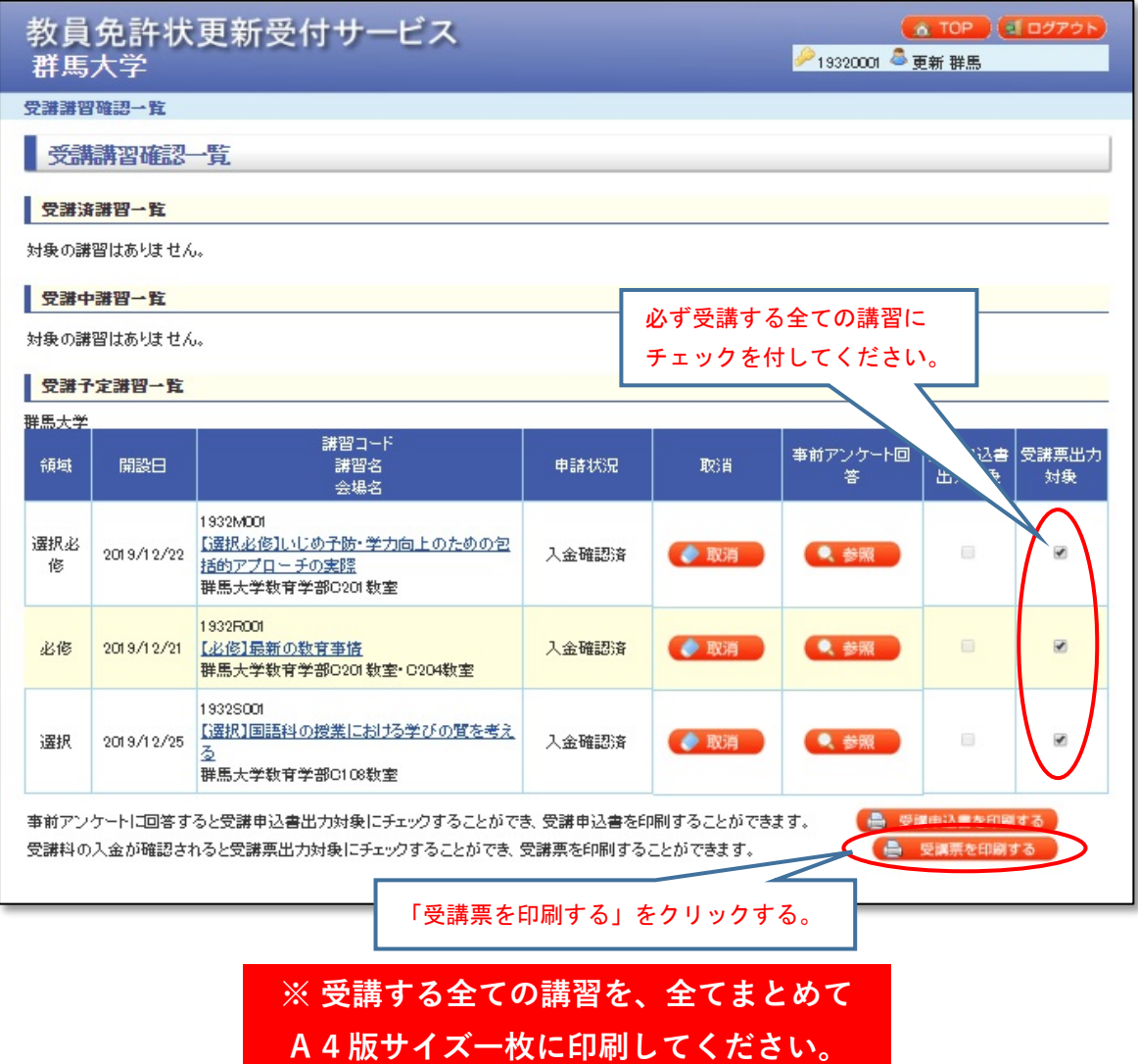

③ PDF形式で「受講票」が出力されます。申込みした全ての講習が記載されているか確認してください。

④ A4版サイズで印刷し、証明写真(縦3.6~4.0cm×2.4~3.0cm)を貼付してください。

⑤ 受講日当日に必ず持参してください。

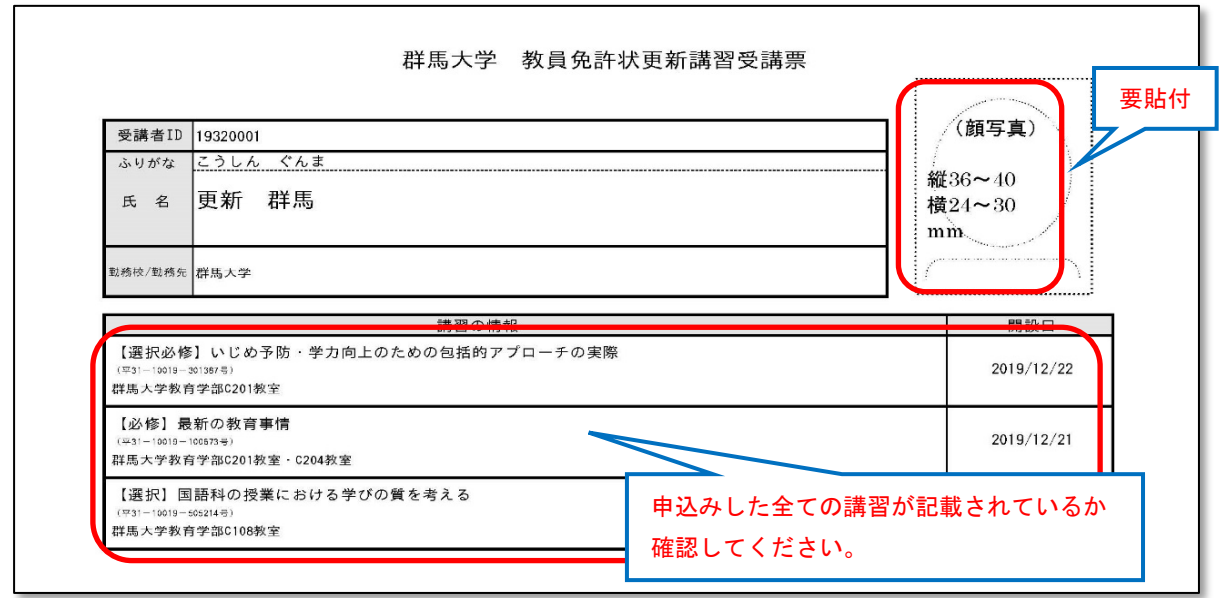

⑥ 受講票と同時に「入構許可証」が出力されます。自家用車での来学を希望する方は、印刷して持参し、 ダッシュボード上の見やすいところに掲示して駐車してください。

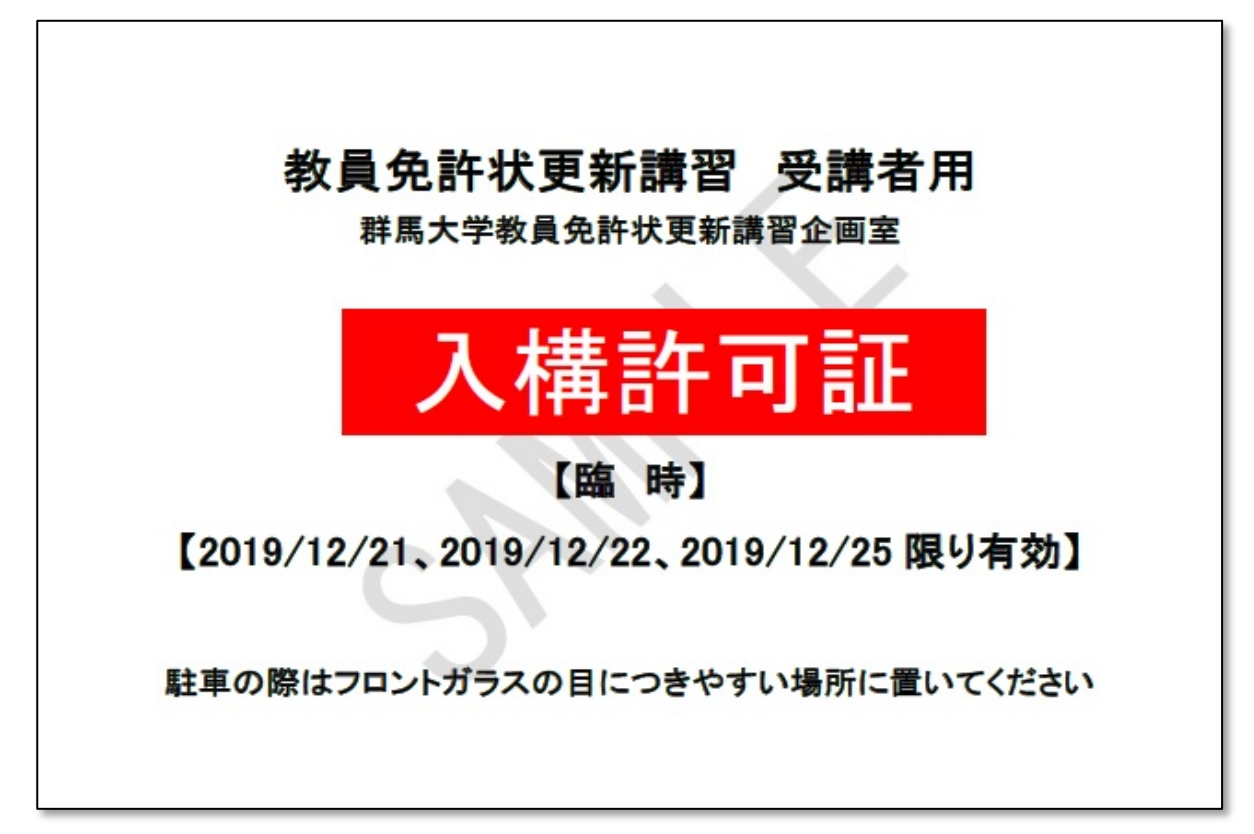